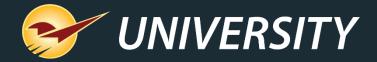

### Purchase Orders Potpourri: Everything You Need to Know About the Paladin Purchase Order Module and Features – Part 1

Charles Owen
Chief Experience Officer
January 30, 2024

## WHAT YOU'LL LEARN

- Advantages of using PO's in Paladin.
- The various methods of creating PO's.
- Creating, confirming, & sending PO's.
- Recalling and sending a stored PO.
- Receiving a manual PO.
- Receiving an EDI PO.
- Resending an open PO to suppliers.
- Merge stored PO's.

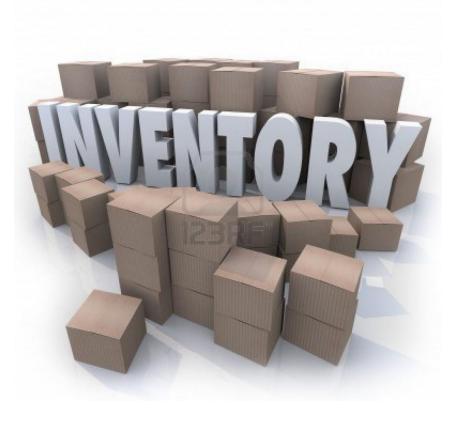

#### Advantages of using PO's in Paladin

- Logical, practical, easy and best method for receiving and managing inventory.
- Most effective method for tracking purchases and managing stock on hand (SOH).
- Enhances ordering and receiving efficiencies.
- Improves supplier order communications for both EDI and non-EDI vendors.
- More precise and timely costs, margins, and retail pricing.

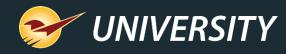

#### The various methods of creating PO's

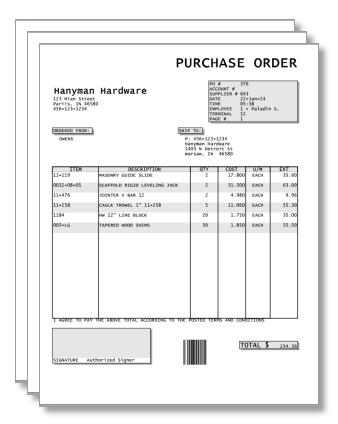

- Suggested Order Report (automated ordering).
- 2. Items Sold Report (replenishment ordering).
- 3. RF Gun/Terminal Scanning (shooting for outs).
- 4. Manually entering orders (want-list ordering).
- 5. Special Order PO Creation (S.O. invoices to PO's).
- 6. Invoice/Quote PO Creation (Convert invoices to PO's).
- 7. PO Importing (Receiving Excel file from Supplier).

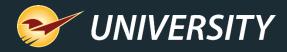

#### Creating a manual PO

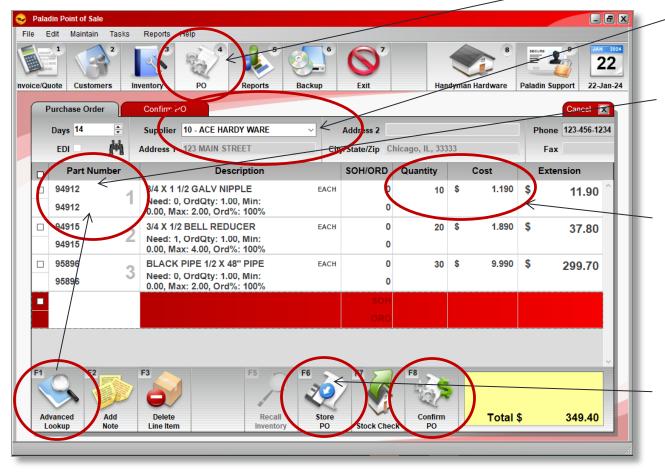

- Select the PO module.
- Enter or select a supplier from the **Supplier** list.
- In the **Part Number** box, enter a part number or to search for a part, click **F1 Advanced Lookup**.
- 4. Select a single or multiple items and adjust the **Quantity** or **Cost** as desired, press **Enter**.
- 5. To add more items, repeat step 3.
- 6. Press **F6 Store PO** to put the P.O. on-hold and recall it later to complete the buying process or press **F8 Confirm PO.**

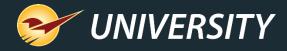

#### Confirming a manual PO

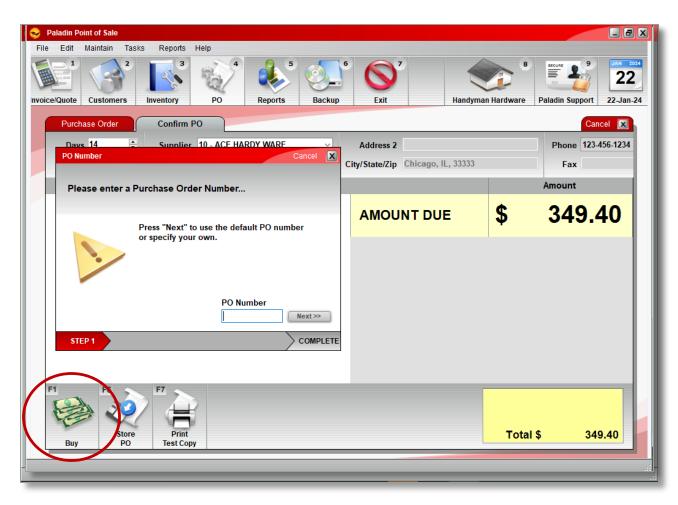

- After pressing F8 Confirm PO, click F1 Buy.
- 8. In the **PO Number** window, enter a P.O. number, or click Next and a sequential P.O. number will be generated and assigned automatically.
- 9. Your order has been completed.

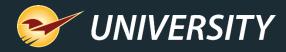

#### Sending a manual PO

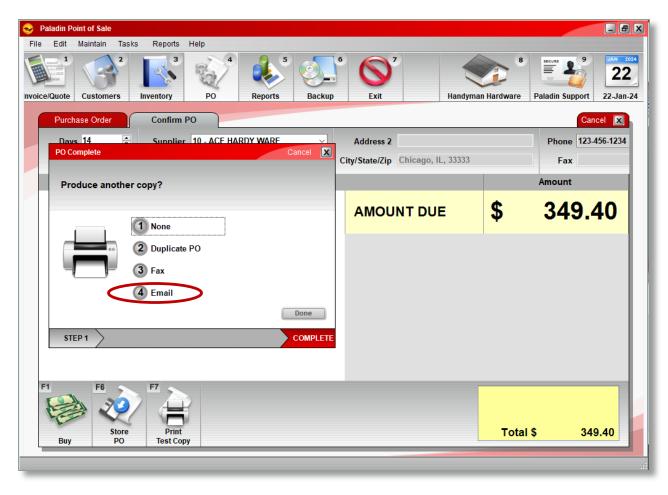

- 10. In the **PO Complete** window, select from the four options of producing a copy of the PO.
  - 1. None
  - 2. Duplicate PO
  - 3. **Fax**
  - 4. Email (on demand)
- 11. Click Done.
- 12. Your purchase order has been created, confirmed and printed and/or sent. These products are now on-order and displayed in the inventory as **On Order**.

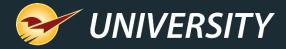

#### To turn off automatic printing of PO's

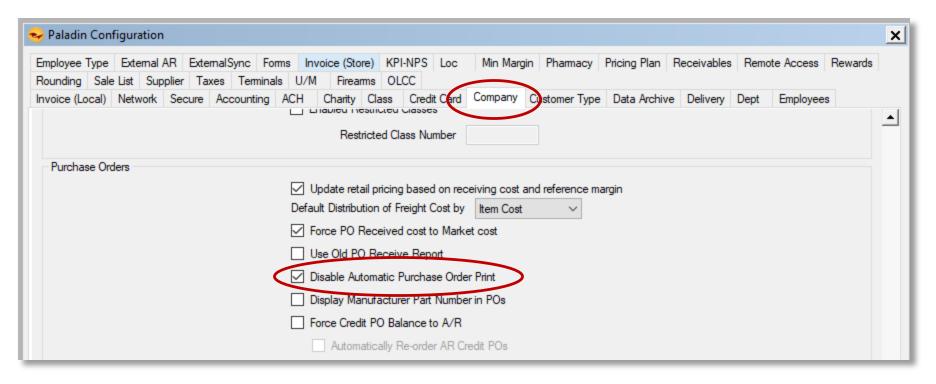

- Go to File->Setup->Company tab.
- Under Purchase Orders select: Disable Automatic Purchase Order Print.

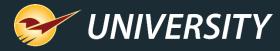

#### Setting up PO's to be sent to an email address

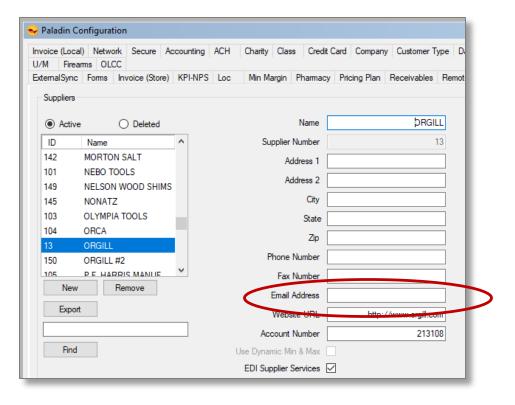

- Go to File->Setup->Supplier tab.
- Enter Email Address

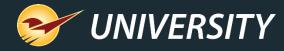

#### Creating an automated PO

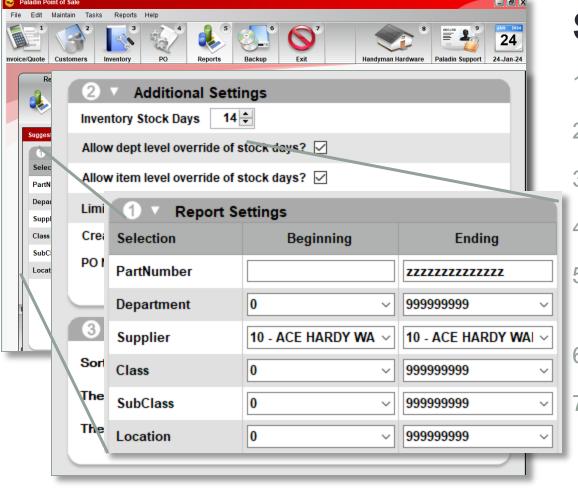

## How to create a PO using the **Suggested Order Report**.

- 1. In Paladin, top ribbon, select **Reports** module.
- 2. Select Inventory > Purchase Order.
- Select Suggested Order Report, click F12 Next.
- 4. In the supplier row, select a **Supplier**.
- 5. In the **Additional Settings** pane, check [Create working PO(s) from this data].
- 6. Optionally, enter a **Name** for the purchase order.
  - Select a sort order of choice in the **Sorting Options** pane. I recommend **Extended Cost** in Descending order to push high-dollar items to the top.

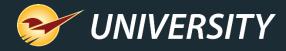

Creating an automated PO (cont'd)

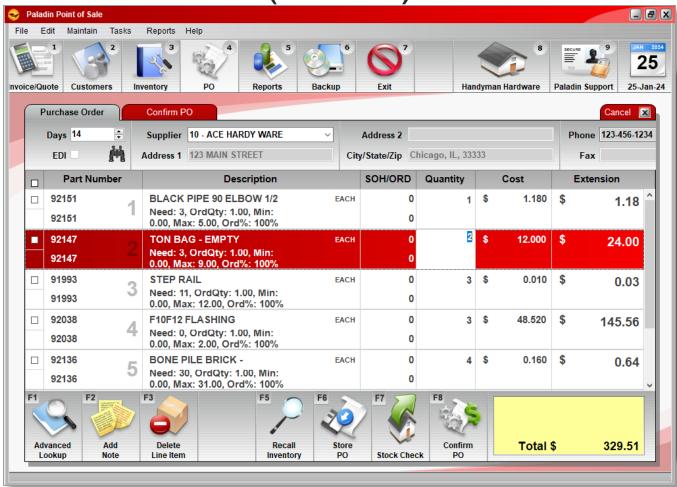

## How to create a PO using the **Suggested Order Report**.

- When you are done, click F12 Run Report.
- 9. The **Suggested Order Report** appears as a **PDF** and is used to review the items and total cost.
- 10. When ready, go to the **PO module** to recall, edit, and submit your P.O.

Note: Most EDI suppliers PO's will be sorted based on availability of product in the warehouse.

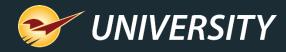

#### Recalling and sending a stored PO

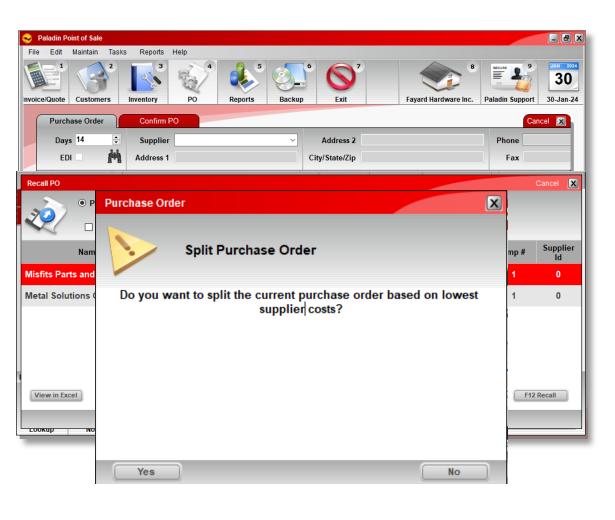

- 1. Go into the **PO** module.
- Press the F6 Recall button.
- 3. Choose a stored PO, press F12 Recall.
- 4. The **Split Purchase Order** dialog box appears when you have not selected a Supplier for your order.
- 5. This feature is activated if you have more than one supplier each with a separate supplier cost. Otherwise, it defaults to the primary supplier and cost.

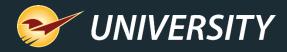

# Recalling and sending a stored PO (cont.'d)

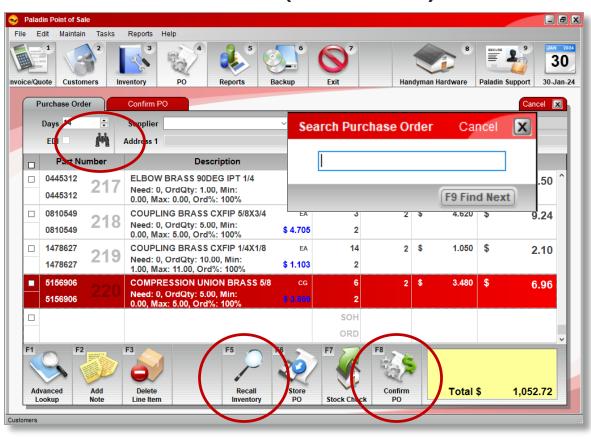

- The PO line items are displayed.
- 7. Adjust or modify quantities and/or costs.
- 8. To search for specific items, press the binoculars icon or **CTRL+F** keys.
- Additionally, you may jump to any inventory item by highlighting any row and pressing F5 Recall Inventory.
- 10. Next press the F8 Confirm PO button and verify the total amount that you are about to receive.

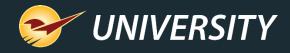

# Recalling and sending a stored PO (cont.'d)

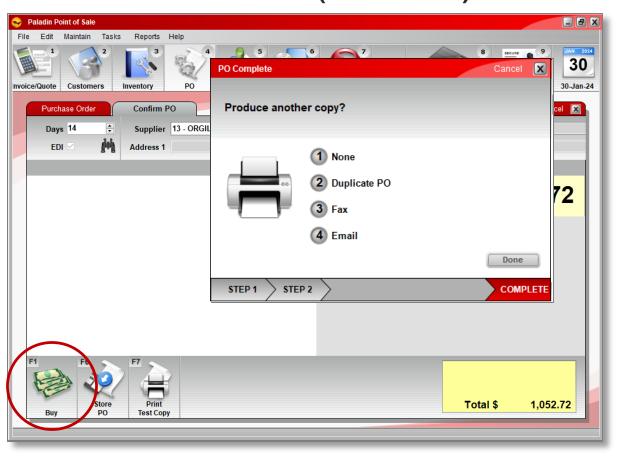

- 11. Click F1 Buy.
- 12. Optionally you may enter a numeric PO number or let the system assign one.
- 13. If this is an order for your EDI supplier, you will receive a confirmation that the order has been sent.
- 14. If not an EDI order, select the desired method for sending the order, i.e. Print, Fax, Email.

Done.

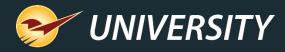

#### Receiving a manual PO

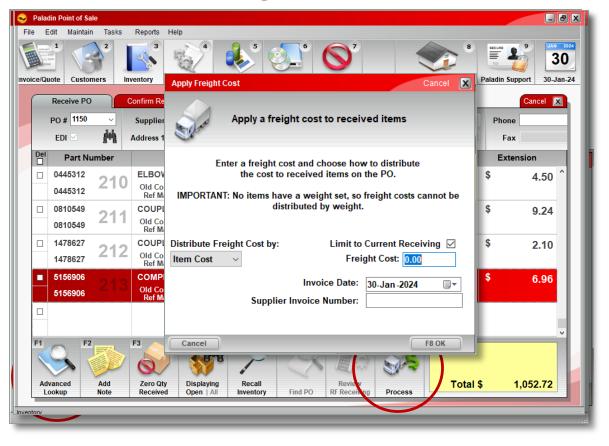

- Select the PO module.
- 2. Select **F5 Receive** PO Mode.
- 3. Select **F6 Find PO.**
- 4. Select the desired Open PO and press **F12 Open.**
- 5. Edit the Quantity and Cost as received on your invoice then press **F8 Process**.
- 6. On the Confirm Receive and Total window, press **F1 Process**.
- 7. Enter **Freight Cost** if any and press enter.
- The PO invoice has been received and your quantities and costs have been augmented in inventory as desired.

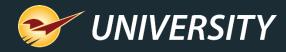

#### Receiving an EDI PO

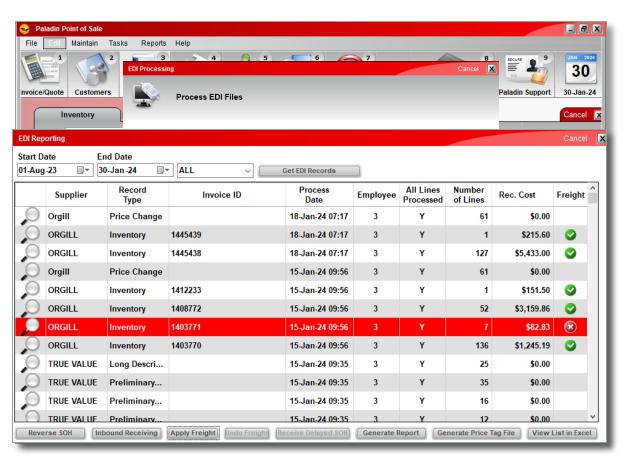

- Select the **Inventory** module.
- Select the F9 EDI.
- 3. Select **Download** or **Process EDI file.**Note: Each EDI vendors process is slightly different based on features offered by the supplier. See the KBA for instructions.
- 4. The EDI invoices will be processed.
- 5. Upon completion, select the **Reporting** button to review your changes to inventory.
- Durch of the reporting section you may perform other functions such as, print item tags, apply freight cost, reverse SOH and generate Excel reports.

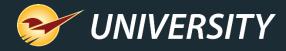

#### Resending an open PO to suppliers

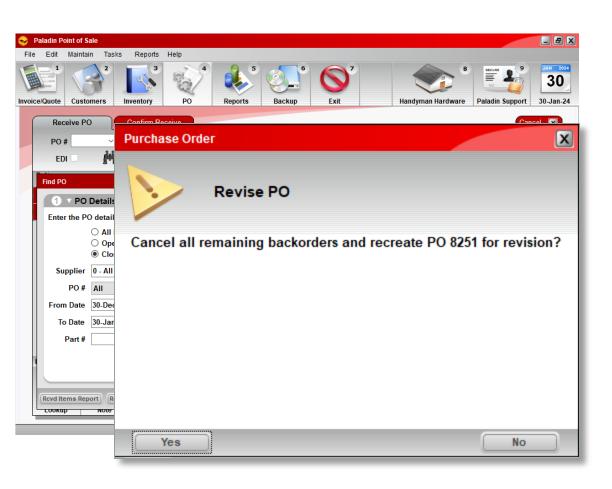

- Select F5 Receive PO Mode.
- Select F6 Find PO.
- 3. Highlight the desired Open PO.
- 4. Press the **Revise PO** button on the bottom of the screen.
- The Revise PO confirmation window will appear.
- 6. A new Purchase Order will be created, and all backordered items will be removed.

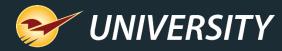

#### Merge stored PO's

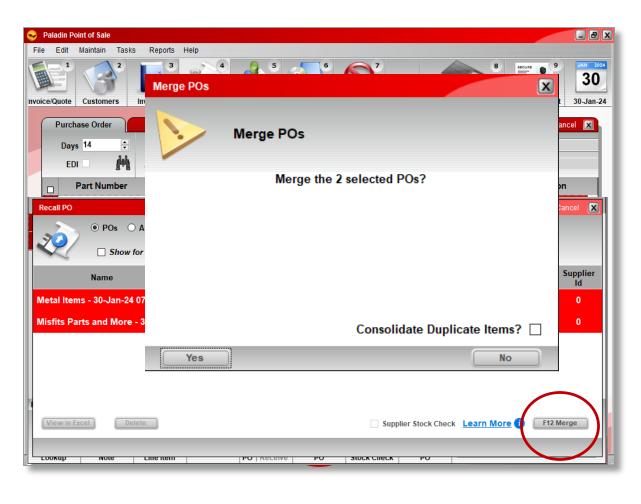

- Select the PO module.
- 2. On the bottom ribbon of the module, select **F6 Recall PO**.
- 3. In the **Recall PO** window, select purchase orders that you want to merge by highlighting them.
- 4. Once you highlight more than one PO the Merge button will appear in the bottom right-hand corner of the screen.
  - To select purchase orders individually, hold down the Ctrl key and click on the purchase orders you want to merge.

**Note**: Only purchase orders from the same supplier can be merged. If you try to merge purchase orders from different suppliers, a warning box will appear.

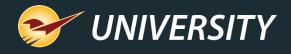

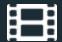

#### **Learn More**

To learn more, see the following resources in our Help Portal

Purchase Orders

A recording of this webinar will be available at <a href="portal.paladinpos.com/webinars">portal.paladinpos.com/webinars</a>.

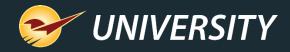

#### **Next Webinar:**

Purchase Orders Potpourri:

Everything You Need to Know About the Paladin Purchase Order Module and Features – Part 2

February 20 9am PT

https://portal.paladinpos.com/webinars/

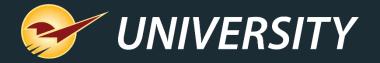

### Expand Your Knowledge

Stay relevant in retail: paladinpointofsale.com/retailscience

Self help at: portal.paladinpos.com

Webinars available at: portal.paladinpos.com/webinars

Follow us for Paladin news and updates:

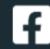

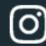

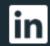

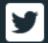